## **Τμήμα Πολιτικών Μηχανικών – Πανεπιστήμιο Πατρών Οδηγίες σύνδεσης στο ασύρματο δίκτυο του Πανεπιστημίου.**

Ενημερώνουμε τους φοιτητές ότι το τμήμα Πολιτικών Μηχανικών σε συνεργασία με το Κέντρο Λειτουργίας Δικτύων του Πανεπιστημίου παρέχει στους φοιτητές του ασύρματη πρόσβαση στο διαδίκτυο. Η πρόσβαση αυτή καλύπτει την περιοχή εισόδου, το κυλικείο και το αμφιθέατρο Ε.Ν.Μαστρογιάννη.

## **Προαπαιτούμενα**

- Λογαριασμός στις υπηρεσίες του upatras: Δικαίωμα πρόσβασης στο ασύρματο δίκτυο έχουν όλοι όσοι κατέχουν λογαριασμό στις τηλεματικές υπηρεσίες του πανεπιστημίου. Πρόκειται για το όνομα χρήστη και το συνθηματικό που χρησιμοποιείτε για την ανάγνωση και αποστολή e-mails από το upatras.
- Ασύρματος εξοπλισμός με πιστοποίηση **WIFI**, που να υποστηρίζει τα πρωτόκολλα **WPA, WPA2, 802.11i (συμπεριλαμβάνει 802.1x)** και τουλάχιστον ένα από τα πρωτόκολλα **802.11b, 802.11g, 802.11a**. Όλοι οι φορητοί Η/Υ τελευταίας τεχνολογίας υποστηρίζουν κάποιο από τα παραπάνω πρωτόκολλα.
- Εγκατάσταση του λογισμικού OpenVPN: Αναλυτικές οδηγίες λήψης, εγκατάστασης και χρήσης μπορείτε να βρείτε στην ιστοσελίδα: http://www.upnet.gr/vpn.php
- Η χρήση της υπηρεσίας **οφείλει** να είναι σύμφωνη με τον "Κανονισμό Λειτουργίας του Δικτύου Τηλεματικής Πανεπιστημίου Πατρών" (αρχείο σε φόρμα Adobe Acrobat PDF). http://www.upnet.gr/CONTENT/OTHER\_FILES/kanonismos\_network.pdf

## **Παράδειγμα σύνδεσης Η/Υ με λειτουργικό σύστημα Windows7**

Εφόσον έχει εγκατασταθεί το πρόγραμμα OpenVPN ακολουθούμε την παρακάτω διαδικασία:

1. Κάνουμε αριστερό κλικ στο εικονίδιο

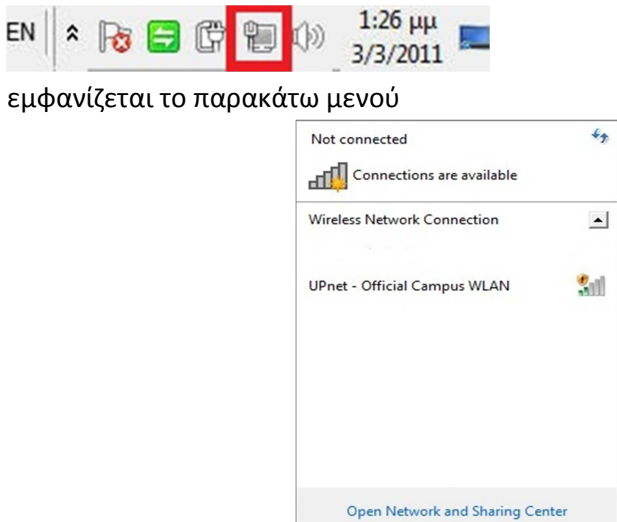

Και κάνουμε κλικ στο UPnet- Official Campus WLAN. Γίνεται σύνδεση με το δίκτυο του Πανεπιστημίου. Εμφανίζεται η παρακάτω εικόνα:

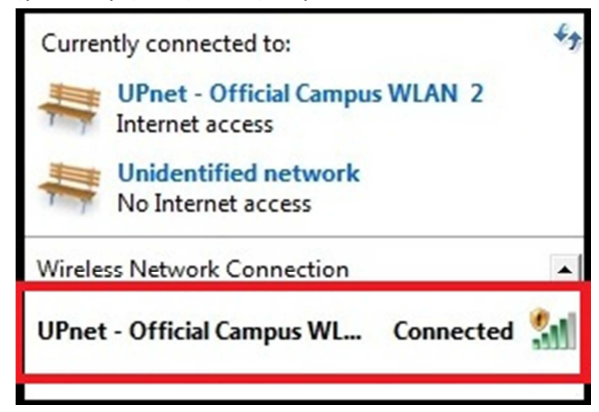

2. Εκτελούμε το πρόγραμμα OpenVPN

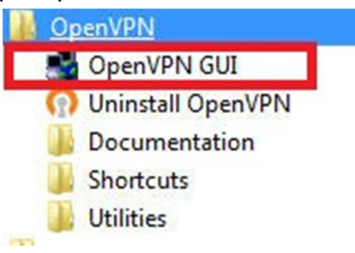

και εμφανίζεται το εικονίδιο κάτω δεξιά:

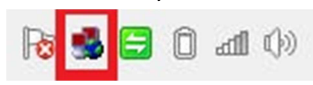

3. Κάνουμε διπλό κλικ στο εικονίδιο και εμφανίζεται οθόνη που ζητάει Username και Password. Στο σημείο αυτό δίνουμε το όνομα χρήστη και το συνθηματικό που χρησιμοποιούμε για να δούμε τα e-mail μας στο upatras και πατάμε ΟΚ.

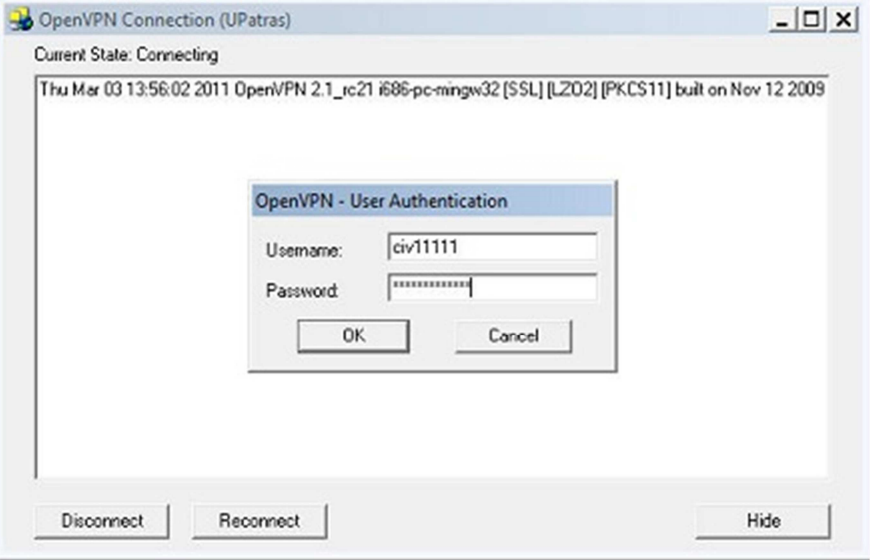

4. Αν η σύνδεση είναι επιτυχής φαίνεται το ακόλουθο:

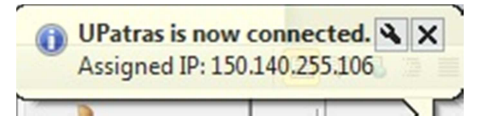

Πλέον έχει γίνει η σύνδεση με το διαδίκτυο.

5. Για να αποσυνδεθούμε κάνουμε δεξί κλικ στο εικονίδιο

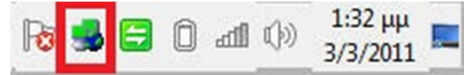

Και πατάμε disconnect.